## **K-lead App: user guide for exhibitors**

1. Please downlowd from Apple store or google play:

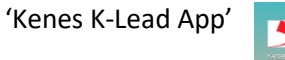

2. In order to set up the new app please enter to the Portal at[: https://exhibitorportal.kenes.com](https://exhibitorportal.kenes.com/) Using your personal email and password Under Lead retrival order tab please click on Number of k-lead link, as appears below.

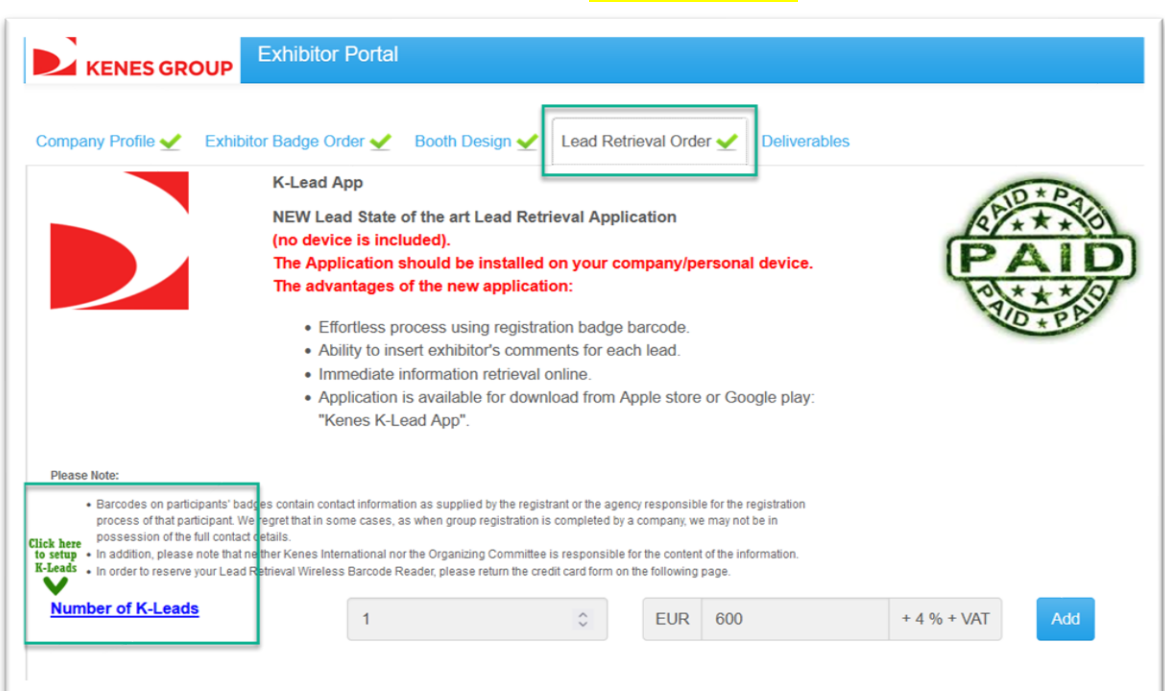

- 3. Set up devices
	- a. Based on the quantity of the devices that were purchased , you will see the number of slots

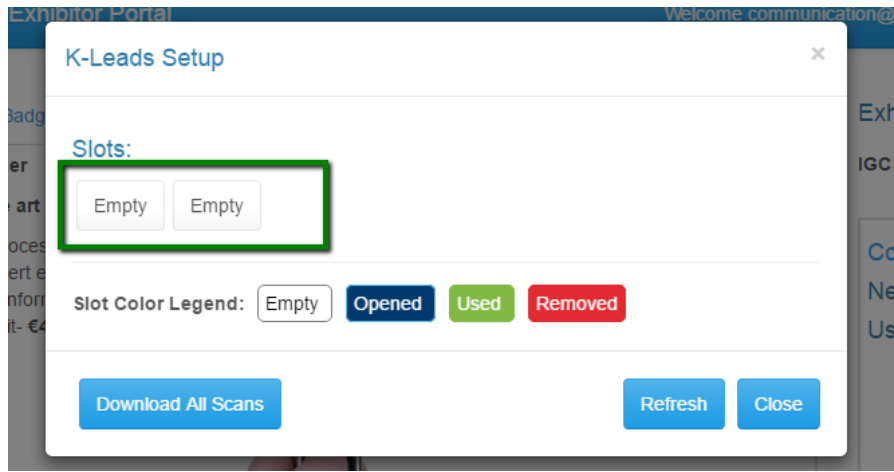

b. Click on the first slot and update two fields: Device owner and email. After filling those details please click on 'Generate QR Code' and scan the code that appears on the screen with your device.

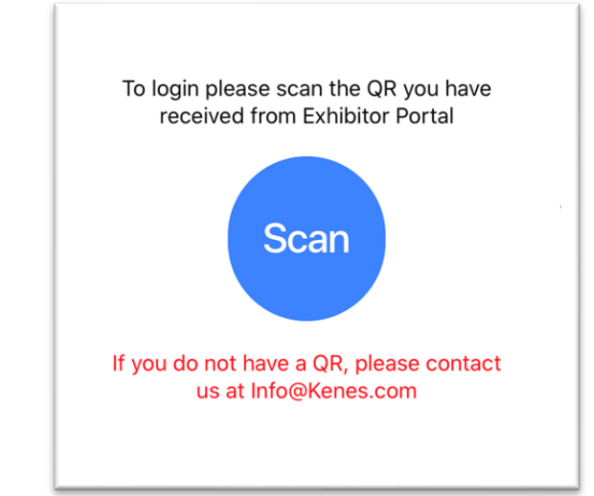

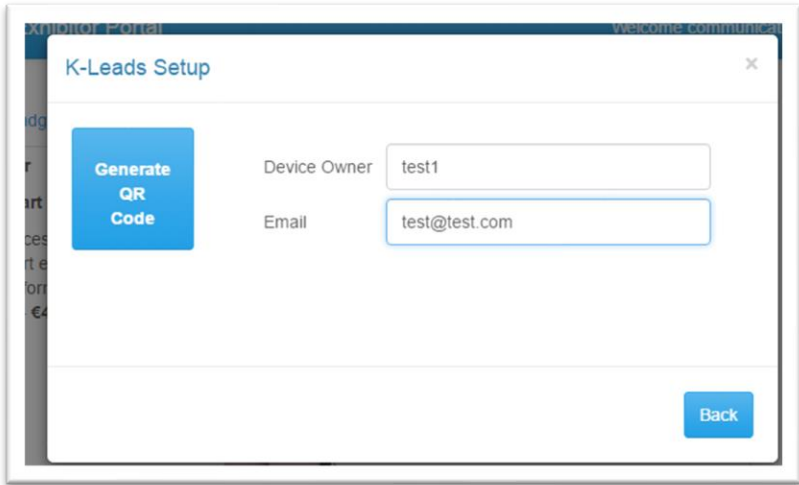

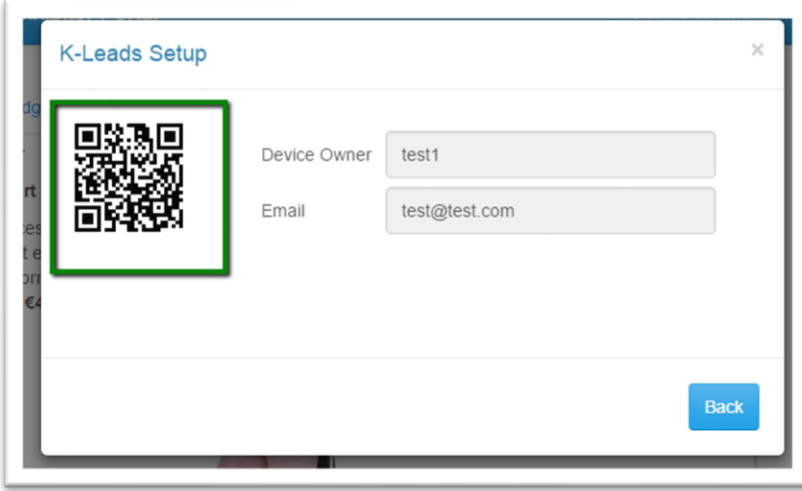

- c. Now the congress details will appear on the screen.
- d. Please click 'Scan Participant' in order to scan.

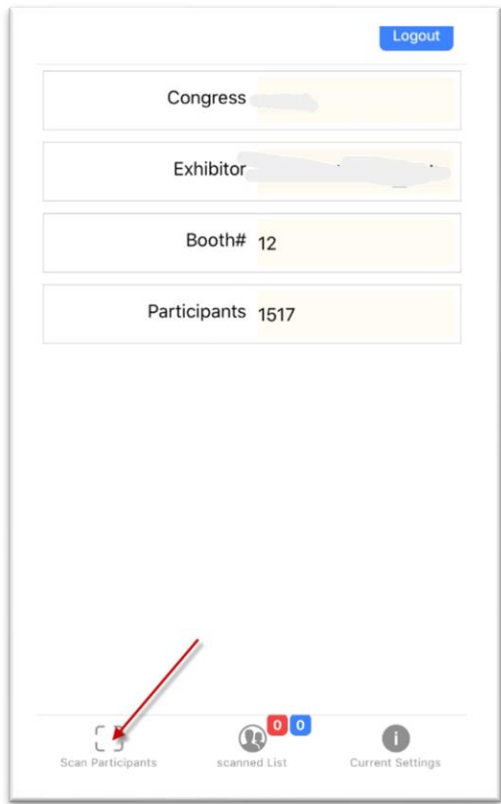

4. In order to start scanning please click on 'Scan code'

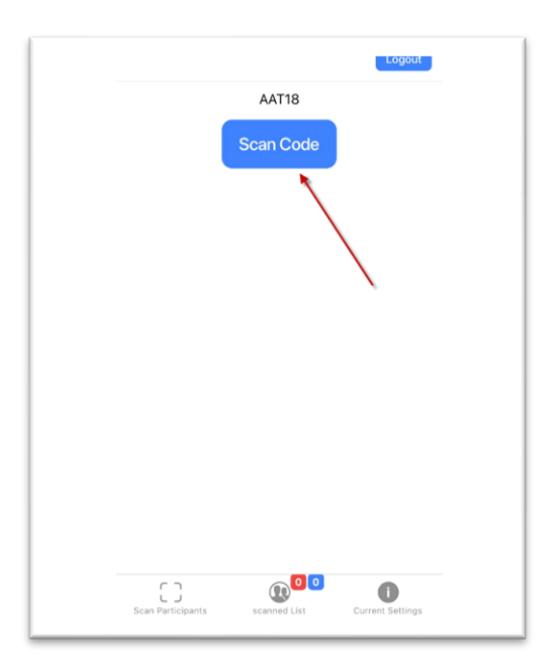

5. After scanning, participant personal details will appear on the screen.

There is an option to add comments through the comment text field, after adding comments, click on 'save'

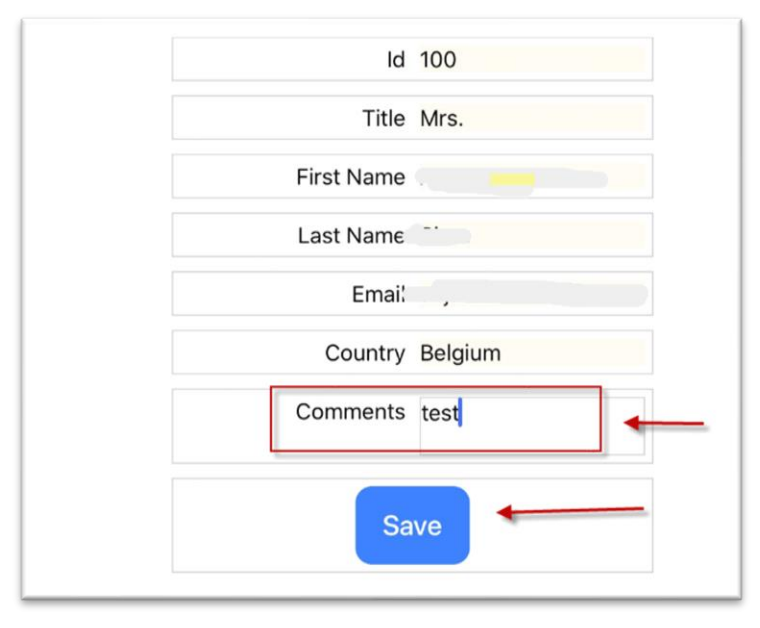

After each scanning you can see the number of participants that already were scanned in the scanned list:

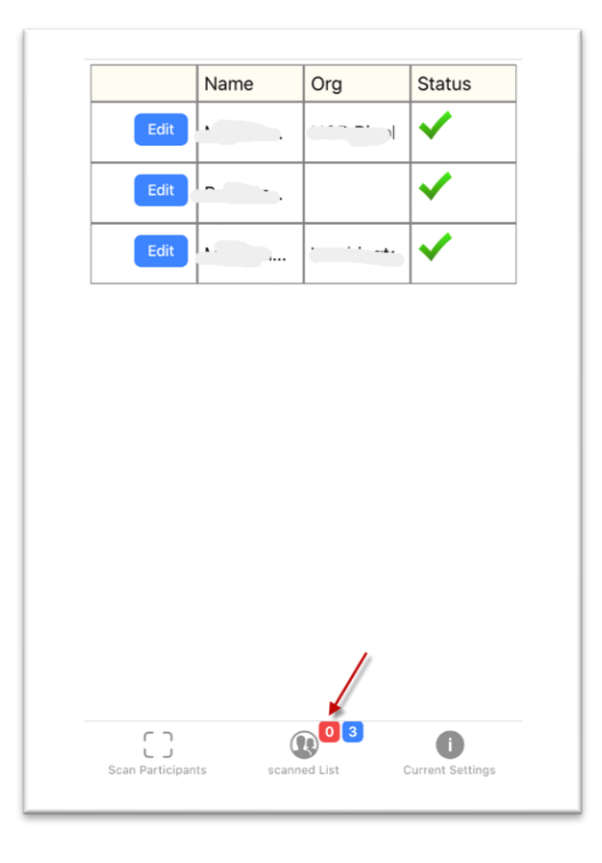

6. Download data: Download all data from all devices through the exhibitor portal: [https://exhibitorportal.kenes.com](https://exhibitorportal.kenes.com/)

Using your personal email and password

Under Lead retrival order tab please click on Number of k-lead link, as appears below.

a. click on the 'number of K-lead' and download all scans

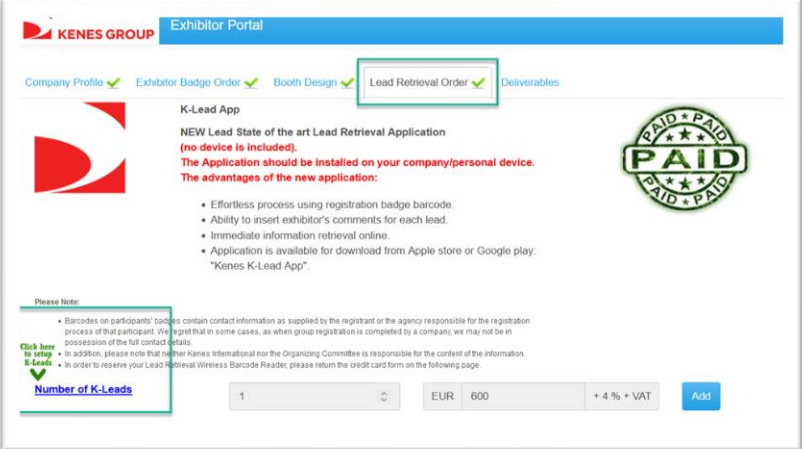

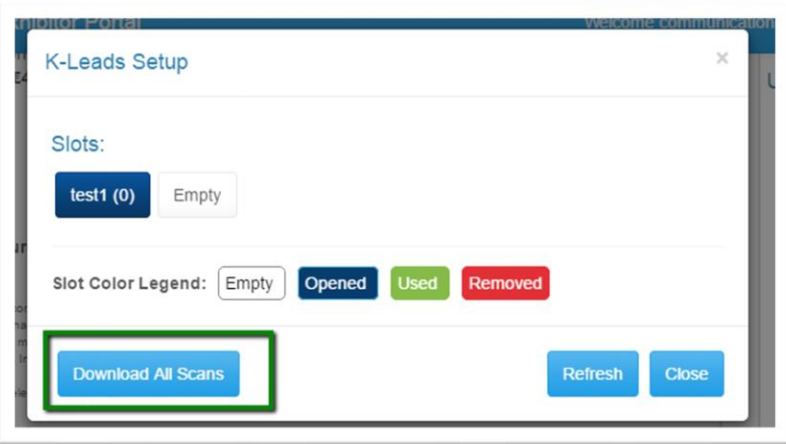

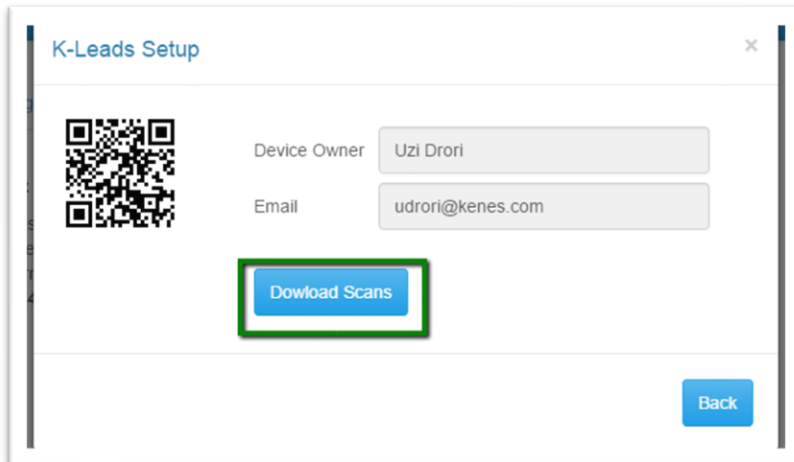